# Steps to Add Favourite Groups, Pentads and Species on the SABAP2 Website

### Introduction

If you log in to the SABAP2 website you will find three drop down menus on your "Home" page:

- **Favourite Groups**: This is your own defined area which contains **more than one pentad**, for example the five pentads covering your favourite birding patch.
- **Favourite Pentads**: This only contains one pentad, so rather than searching for it each time on the coverage map, you can easily get to it by selecting it here.
- **Favourite Species**: This is useful if you regularly check the data for a particular species, saving you time to search for it under the "Species" menu item.

These lists are updated live as data are submitted.

| Favourite groups  | T |
|-------------------|---|
| Favourite pentads | • |
| Favourite species | • |

### **Favourite Groups**

To add a Favourite Group follow these steps:

In this example I want to add the pentads surrounding Roodeplaat Dam north of Pretoria into my Favourites Group. Make sure you are logged in!

**Step 1**: Select from the top Menu "Coverage", then "South Africa" and then "Gauteng" (replace with your choices). Zoom into the area of interest.

Step 2: Select "Create New Group".

| Map options    |                         |
|----------------|-------------------------|
| Select Year:   | All years  Animate Stop |
| Colour scheme: | Legacy 🔻                |
| Pentad group:  | Create New Group        |

**Step 3**: On the next screen enter the name of the Group, for example "Roodeplaat Dam" – you can name it anything you like.

You can hide or show coverage as needed.

## Create a new pentad group. To create a pentad group, first click on the map in the area of interest. Drag any of the white circles on the red box to surround the area of interest. Once you are happy with the selected area, press Save. Note: the selected area will include all pentads within AND that touch the boundary. This group will be added to your favourites list on the Home page Group name Roodeplaat Dam Show coverage Hide coverage Cancel

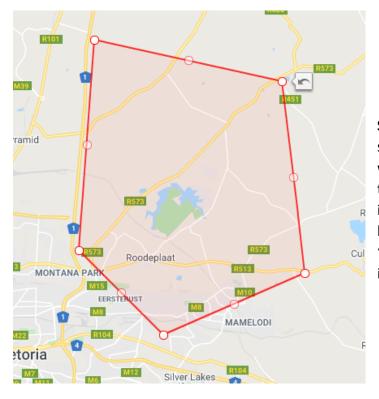

**Step 4**: Click on the map. A red square box will appear with little white circle handles. You can drag the handles to cover the area of interest. Place your cursor on the handles, click and drag. Enable "Show Coverage" if you want to include only specific pentads.

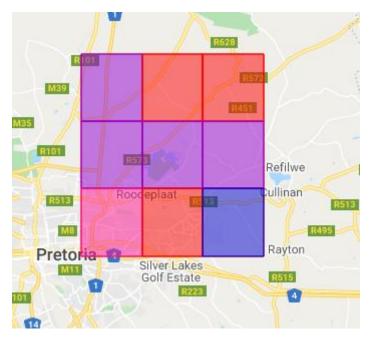

Step 5: When done click "Save"

After a while a map and tables will appear with the pentads covering the area you have selected!

If you return to "Home" page your newly created Favourites group will be listed under the Favourites Group. In future click on this group to download the updated data for the area.

| Favourite groups       | • |
|------------------------|---|
| Favourite groups       |   |
| Roodeplaat Dam         |   |
| Heuningvlei Atlas Bash |   |
| Favourite species      | ¥ |

### **Favourite Pentads**

To add pentads to Favourite Pentads group follow these steps:

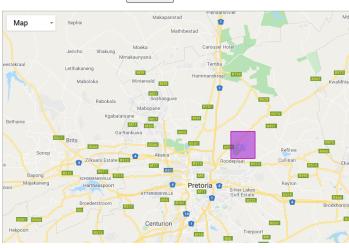

Coverage summary: 2535\_2820 Add to Favourites

**Step 1**: Select "Coverage" from the main menu. Select the province the pentad you are targeting is in.

**Step 2**: Zoom to the relevant pentad and double click on the pentad.

**Step 3**: On the next screen, above the map, click on "Add to Favourites" and select OK from the pop-up screen.

If you now return to the Home menu the pentad will be listed under the Favourite Pentads group.

### **Favourite Species**

To add a species to the Favourite Species group, follow these steps:

**Step 1**: Select "Species" from the top menu. Search for the species you are interested in and select it. In this example I searched for "Secretarybird"

**Step 2**: On the species page, above the map, click on "Add to Favourites" and select OK. Species summary: Secretarybird, Secretarybird (*Sagittarius serpentarius*) Ad to Favourites

If you now return to the "Home" menu the species will be listed under the Favourite Species group.